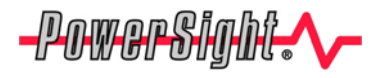

**Application Note**

# **Your PowerSight meter can have its capabilities enhanced via upgrades over the Internet.**

If you have a model PS2500, PS3500, PS4000, or PS4500 meter you can receive upgrades to your PowerSight analyzer via the internet. This allows you to receive the benefits of our improvements without returning your analyzer for an upgrade.

#### **How to tell if your PowerSight can receive a firmware upgrade**

"Firmware" is the software inside of your meter. If you have a PS2500, PS3500, PS4000, or PS4500 meter, the meter can have its firmware upgraded without returning the unit to us. Models PS250 and PS3000 have to be returned to the factory for a firmware upgrade.

PS2500 and PS3500 meters are eligible for firmware up to the firmware 4.2 series. All PS4500 meters are eligible for firmware up to the 5.2 series. All PS4000 meters are eligible for firmware up to the 3.3 series.

### **How to tell what firmware is in your meter**

For meters with keypads, press the "Admin" key of the keypad once or twice until it says "Identify Unit?" Next, press the "Yes" key. The firmware version is the number after "FW:" (for instance "FW:5.20 has 5.20 firmware, which is of the 5.2 series). PS2500 meters do not have a keypad. With those meters, turn it on and press the "Next" button several times until it displays the firmware level.

## **Procedure for upgrading the firmware**

- 1. Go to <http://www.powersight.com/downloads/index.cfm?list=Firmware> and click on the link for your meter model type to download the firmware Zip file. It can also be sent by email if needed.
- 2. Download the firmware Zip file (by website or by email). For model PS4500, the file name is PS4500-XXX.s19, where "XXX" is the version number of the firmware (such as "520"). For model PS4000, the filename is PS4000-XXX.s19, where "XXX" is the version number of the firmware (such as "335"). For model PS2500 and PS3500, the firmware will be PS3525-XXX.s19, where "XXX" is the version number.
- 3. Store the attachment in your \PowerSight directory. Write over any previous version that may already be there and unzip (or extract) the 4 files in the Zip file.
- 4. Close all other programs. Close any background processes that may be doing background communications. Interference in the communications flow during upgrading can potentially result in a failure that can only be solved by returning your meter to Summit Technology.
- **5. Make sure the meter is being charged by its power supply (the red "charging" indicator near the DC input jack needs to be lit) while you perform the upgrade.**
- 6. **For PS4500 with firmware in the 4 series (such as "4.10"), you MUST upgrade the bootloader using pboot2e.s19, before upgrading the application.** The "bootloader" is the program in the meter that upgrades the application firmware.
- 7. Start PSM (PowerSight Manager Program). Connect your PowerSight meter to your PC and verify that the green "Unit Connected" box appears on the main menu of PSM.
- 8. At the top of the main menu, click on "Tools", then click on "Firmware Upgrade"
- 9. Browse, if necessary, to find the firmware upgrade file (such as "PS4000-335.s19") where you stored it in step #3. Click on the filename for it to appear in the File Name box.
- 10. Click "Upgrade". The upgrade process will take a few minutes.
- 11. If there is a problem upgrading, close PSM, turn off the meter and turn it back on in "boot" mode (Hold down the "Admin" button (PS4000) or the "Input Ratios" button (PS4500, PS3500, PS2500) and then press the power button to turn the meter on). Then open PSM again and after connected, click "upgrade" again. If it still fails, contact the factory.
- 12. The meter should now function properly with the enhancements of the new firmware.

### **For more information on our products contact:**

**Summit Technology Inc. Voice: 1-925-944-1212 2717 N. Main St., Suite 15 Fax: 1-925-944-7126 Walnut Creek, CA 94597 www.powersight.com**

PowerSight<sup>®</sup> is a trademark of Summit Technology. Prices and specifications are subject to change without notice. 10/20/09